# **ATM® 3.02 für Windows Technische Referenz 24. August 1995**

# **Übersicht**

Dieses Dokument ist eine Ergänzung des ATM & Adobe Type Library Handbuchs. Es wird vorausgesetzt, daß Sie mit den dort beschriebenen Funktionen und der verwendeten Terminologie vertraut sind.

## **Definition der Begriffe**

1990 führte Adobe seine Technologie für frei skalierbare Schriften unter Windows ein. Diese Technologie besteht aus den eigentlichen Schriften (PostScript Type 1 Schriften) sowie einem Skalierer (oder Rasterizer), dem Adobe Type Manager (ATM). (Microsoft hat mehrere Jahre später eine eigene Technologie für skalierbare Schriften mit dem Namen TrueType herausgebracht.) Die ursprünglichen Type 1 Schriften enthielten ein einziges Master Design der Schrift. Solche Type 1 Schriften werden als Single Master bezeichnet. Das einzelne Design kann für jede Punktgröße und für jede Bildschirm- bzw. Druckerauflösung skaliert werden.

1992 hat Adobe die Spezifikation für Type 1 Schriften dahingehend geändert, daß ein Font mehrere Master Designs enthalten kann. Solche Type 1 Schriften werden als Multiple Master Schriften (oder auch Multiple Master Grundschriften) bezeichnet. Der ATM wurde angepaßt, um aus den Master Designs der Schrift eine Ableitung entsprechend der Angaben des Benutzers zu berechnen. Diese Ableitung, oder Multiple Master Schnitt, kann dann für jede Punktgröße und Auflösung skaliert werden, als ob es eine Single Master Schrift wäre. Der ATM 3.0 ist die erste Version des ATM für Windows, die die Multiple Master Schriften unterstützt.

Jede Multiple Master Schrift besteht aus der Mupltiple Master Schrift selbst (der sog. Grundschrift) und einem oder mehreren Schriftschnitten. Ein Schnitt ist eine berechnete Ableitung der Schrift, die durch die Position entlang einer oder mehrerer Designachsen festgelegt wird. Die Achse für den Fettegrad (Weight) könnte z. B. von light bis heavy verlaufen. Durch die Wahl der Position entlang einer der gegebenen Achsen können Sie das Aussehen der Schrift auf dem Bildschirm und beim Ausdrucken bestimmen. Alle Designachsen bilden zusammen den Designraum. So hat z. B. eine Multiple Master Schrift mit drei Designachsen einen dreidimensionalen Designraum. Ein Schnitt ist einfach ein bestimmter Punkt in diesem dreidimensionalen Raum.

Jede Multiple Master Schrift stellt einen Satz an fertigen Primärschnitten zur Verfügung. Der Schriftendesigner bestimmt die Auswahl der Primärschnitte, um eine zweckmäßige Palette an Schriften zusammenzustellen, ähnlich wie eine Schriftenfamilie bei Single Master Type 1 Schriften. Sie können diese Schnitte entweder im normalen Dialog "ATM Schriften hinzufügen" oder mit dem neuen Dialog "Multiple Master Schriftschnitte erstellen" installieren.

Für jeden Satz an Primärschnitten gibt es genau einen Standardschnitt. Sie können den standardmäßigen Schnitt einer Multiple Master Schrift wählen, indem Sie auf die Option Grundeinstellung im Dialog "Wählen Sie einen Primär-Schriftschnitt" klicken. Dieser Schnitt ist normalerweise nahe der Mitte des Multiple Master Designraums. Die Werte für den standardmäßigen Schnitt werden außerdem benutzt, wenn Sie die Grundschrift in einem Programm wählen.

ATM® 3.01 für Windows Seite 1 TECHREFG.WRI

Ein Schnitt, der an einer anderen Position des Designraums liegt, wird eigener Schnitt genannt.

Ein Multiple Master Schnitt, den Sie unter "Multiple Master Schriftschnitte erstellen" im ATM Kontrollfeld erstellt haben, wird als permanenter Schnitt bezeichnet. Für Dokumente, die Multiple Master Schnitte benutzen, die Sie nicht installiert haben, berechnet der ATM die benötigten Schriften nach Bedarf. Bei einigen Programmen ist die bedarfsweise Berechnung nicht möglich. Eine Liste solcher Programme finden Sie in der Datei READMEGR.WRI.

# **Single Master Schriftdateien**

Eine Single Master Type 1 Schrift besteht aus zwei Dateien. Für Tekton Regular sind es die Dateien:

- · TKRG\_\_\_\_.PFB, die Outline Schriftendatei, und
- · TKRG\_\_\_\_.PFM, die Font Metrics Datei.

PFM-Dateien sind nicht in den Adobe Schriftpaketen enthalten, sondern sie werden vom ATM bei der Installation einer Schrift erzeugt. ATM benutzt dabei zwei Dateien. Für Tekton Regular sind es die Dateien:

- TKRG .AFM, die Adobe Font Metrics Datei, und
- · TKRG\_\_\_\_.INF, die Font Informations Datei.

## **Multiple Master Schriftdateien**

Eine Multiple Master Schrift besteht aus zwei Dateien. Für TektoMM sind es:

- · ZJRG\_\_\_\_.PFB, die Outline Schriftendatei.
- · ZJRG\_\_\_\_.MMM, die Multiple Master Metrics Datei.

Der ATM benötigt beide Dateien für die Installation einer Multiple Master Schrift. Die ersten fünf Zeichen des Dateinamens werden vom Hersteller eindeutig vergeben.

Bei der Installation einer Multiple Master Grundschrift wird eine dritte Datei vom ATM Kontrollfeld erzeugt:

· ZJRG\_\_\_\_.PFM, die Metrics Datei für den standardmäßigen Schnitt.

Diese Datei wird für die Kompatibilität mit PostScript-Treibern und anderen Programmen benötigt. Der ATM selbst benutzt diese Dateien nicht, sondern die MMM-Dateien. Der ATM muß aber eingeschaltet sein, damit die PFM-Dateien erzeugt werden können.

Wenn Sie einen eigenen Multiple Master Schnitt erstellen, dann erzeugt der ATM zwei zusätzliche Dateien, z. B.:

- ZJRG\_000.PSS, die PostScript Stub Datei
- · ZJRG\_000.PFM, die Metrics Datei für den Schnitt.

Die PostScript Stub Datei ist eine kleine Datei mit PostScript-Anweisungen für den Interpreter Ihres PostScript-Druckers, wie der entsprechende Schnitt zu erzeugen ist. Der Dateiname für jeden Multiple Master Schnitt besteht aus fünf Zeichen, die die verwendete Schrift festlegen, gefolgt von einer dreistelligen Nummer, die vom ATM vergeben wird, so daß jede Datei in einem Verzeichnis einen anderen Namen hat. ATM benutzt für diese Nummer Zahlen zur Basis 36.

Wenn Sie einen früher erstellten Schnitt zu einem Verzeichnis hinzufügen, das bereits denselben Dateinamen für einen anderen Schnitt enthält, so verändert der ATM die Nummern und sorgt damit für eindeutige Dateinamen. Sie sollten daher vorsichtig sein, wenn Sie die Dateien eines Schnittes manuell kopieren. Verwenden Sie lieber das ATM Kontrollfeld, damit der ATM die Dateien umnummerieren kann und keine Dateien überschrieben werden.

Wenn Sie oder ein Programm den fetten Stil für eine Multiple Master Schrift benötigen, die eine Weight-Achse hat, dann erhöht der ATM den Wert für die Weight-Achse, um einen fetten Stil für einen gegebenen Schnitt zu erzeugen. Die Entfernung, um die der ATM die Position auf der Weight-Achse für einen fetten Stil verschiebt, wird in der Multiple Master Datei der Grundschrift festgelegt, z. B. sehen der fette Stil von MyriaMM\_215 wt 600 wd und der normale Stil von MyriaMM\_565 wt 600 wd identisch aus, obwohl der ATM sie ansonsten wie zwei völlig verschiedene Schriften behandelt. Der Benutzer kann entweder einen oder beide Schnitte als permanente Schnitte installieren.

Die Position entlang einer Designachse muß sich innerhalb der Grenzen befinden, die in der MMM-Datei der Multiple Master Grundschrift festgelegt sind. z. B. muß der Wert für die Weight-Achse bei MyriaMM z.Z. zwischen 215 und 830 liegen. Der ATM verhindert die Erstellung eines Schnittes, bei dem ein Wert außerhalb der Grenzen liegt. Wenn ein Programm einen Schnitt außerhalb der festgelegten Grenzen anfordert, dann ersetzt, bzw. begrenzt, der ATM die Position so, daß sie wieder im erlaubten Bereich liegt. Fordert ein Programm z. B. die Schrift MyriaMM\_1000 wt 1000 wd an, dann erzeugt der ATM den Schnitt MyriaMM\_830 wt 700 wd, die bestmögliche Näherung an die angeforderte Schrift innerhalb der Designgrenzen. Diese Begrenzung wird auch für fette Stile angewendet. Die Anwendung des fetten Stils hat auf die Schrift MyriaMM\_800 wt 600 wd kaum und für MyriaMM\_830 wt 600 wd gar keine Auswirkung.

## **Namen im Schrift-Menü, Stilgruppen und PostScript-Schriftnamen**

Jede PostScript-Schrift enthält einen besonderen Namen für die Windows Menüs, der von dem ursprünglichen PostScript Namen abweichen kann. So steht etwa der Name Bookman im Schrift-Menü eines typischen Windows-Programms in Wirklichkeit für die PostScript-Schrift Bookman Light. Unter Windows können Schriften in Stilgruppen zusammengefaßt werden, wobei jeder Schrift einer der Stile "regular", "italic", "bold" oder "bold italic" zugewiesen wird.

In einem typischen Windows-Programm wird eine Stilgruppe durch einen einzigen Eintrag im Schrift-Menü repräsentiert. Die Auswahl dieses Namens entspricht der Auswahl des "regular"-Stils der Stilgruppe. Sie können die anderen Schriften der Stilgruppe verwenden, indem Sie im Programm die Stilattribute "Fett" und "Kursiv" wählen.

Im ATM Kontrollfeld wird jede Schrift aus einer Stilgruppe einzeln mit dem Windows Menünamen und dem Stilnamen aufgelistet. Entsprechend erscheint Helvetica mit den vier Stilen als

**Helvetica** Helvetica,BOLD Helvetica,BOLDITALIC Helvetica,ITALIC.

Viele Schriftfamilien bestehen aus mehr als vier Schriften, z. B. besteht die Adobe Garamond Familie aus sechs verschiedenen Schriften. Da Windows aber nur vier Schriften je Stilgruppe erlaubt, muß die Schriftfamilie in zwei Stilgruppen getrennt werden: AGaramond (vier Schriften) und AGaramond Bold (zwei Schriften). Die folgende Tabelle zeigt die Zuordnung des Windows Menünamens (der Name, den Sie im Schrift-Menü eines Programms sehen) zu den PostScript-Schriftnamen für jede Schrift in den beiden Stilgruppen:

> Windows Schriftname mit Stil-Link PostScript Schriftname AGaramond AGaramond-Regular AGaramond,BOLD AGaramond-Semibold AGaramond,BOLDITALIC AGaramond-SemiboldItalic AGaramond, ITALIC AGaramond-Italic AGaramond Bold **AGaramond-Bold** AGaramond Bold, ITALIC AGaramond-BoldItalic

Das README Dokument, das in jedem Adobe Schriftenpaket enthalten ist, listet die einzelnen Schriften in jeder Stilgruppe auf.

Einige Schriften für die Bildschirmanzeige oder für dekorative Zwecke haben nur einen einzigen Stil und wurden speziell für einen bestimmten Stil und Fettegrad kreiert.

Genauso können auch die Menünamen für Multiple Master Schriften von dem PostScript-Namen abweichen. Z. B.:

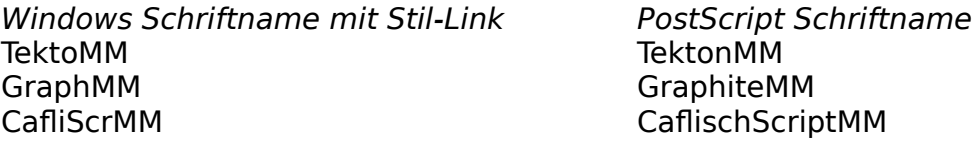

## **Hinzufügen und Löschen von Schriften bei geöffneten Programmen**

Sie können ATM-Schriften hinzufügen und löschen, ohne Windows neu zu starten. Wenn dabei andere Programme geöffnet sind, so werden die Änderungen normalerweise automatisch in das Schrift-Menü der Programme übernommen. Bei einigen Programmen müssen Sie den Drucker erneut auswählen, bevor die Änderungen im Schrift-Menü erscheinen. Einige wenige Programme bauen das Schrift-Menü beim Programmstart auf. Diese Programme müssen Sie beenden und erneut starten, damit die ATM Änderungen im Schrift-Menü sichtbar werden.

## **ATM Kontrollfeld**

Der Hauptdialog des ATM Kontrollfelds zeigt Ihnen Statusinformationen an und gibt Ihnen verschiedene Optionen, mit denen Sie das Verhalten des ATM verändern können.

Die aktuelle Versionsnummer des ATM wird im Versionsfeld angezeigt, sofern der ATM eingeschaltet ist.

Mit dem Ein-/Aus-Schalter können Sie den ATM ein- bzw. ausschalten. Sie müssen Windows neu starten, damit diese Änderung wirksam wird.

"Font Cache" bestimmt die Menge an Systemspeicher für den ATM, in dem dieser Outlines und Bitmaps der Schriften zwischenspeichert, wodurch die Ausgabe am Bildschirm und mit dem Drucker beschleunigt wird. Die empfohlene Einstellung hängt von der Anzahl Schriften ab, die Sie normalerweise in einem einzelnen Dokument verwenden. Am besten probieren Sie verschiedene Einstellungen aus, um die für Sie optimale zu finden. Sie müssen Windows neu starten, damit diese Änderung wirksam wird.

Die Option "Verwenden von Software- oder Druckerfonts" weist den ATM an, Softwareoder Druckerfonts wenn möglich zu verwenden. Bei eingeschalteter Option verwendet der ATM Druckerschriften, Kassettenschriften und Software- sowie Bitmap-Fonts, die den installierten ATM-Schriften entsprechen. Das Einschalten dieser Option kann die Ausgabe am Bildschirm und mit dem Drucker beschleunigen. Sie müssen Windows nicht neu starten, damit diese Änderung wirksam wird.

Mit dem ATM Kontrollfeld können Sie sowohl Single als auch Multiple Master Type 1 Schriften installieren und entfernen sowie Multiple Master Schnitte erstellen.

Sie können mit dem ATM eine Vielzahl verschiedener Schriften installieren. Windows beschränkt die Größe der Initialisierungsdateien (u.a. ATM.INI und WIN.INI) auf 64K. Wenn Sie an diese Grenze stoßen, hat Windows beim Öffen, Lesen und Schreiben dieser Dateien Probleme.

Bei Benutzung des standardmäßigen Verzeichnisses c:\psfonts können Sie bis zu 900 Schriften in der ATM.INI installieren. Wenn Sie den Microsoft PostScript-Treiber verwenden, dann aktualisiert der ATM außerdem auch die WIN.INI beim Hinzufügen von Schriften für jede vom Treiber unterstützte Schnittstelle. Aufgrund der 64K-Begrenzung für die WIN.INI wird empfohlen, die Anzahl der unterstützten Schnittstellen dieses Treibers zu beschränken, sofern Sie viele Schriften installieren wollen. Der Adobe PostScript-Treiber erstellt seine Schriftenliste direkt aus dem [Fonts] Abschnitt aus der ATM.INI; er benötigt keine Einträge in der WIN.INI.

Viele Programme können nur eine begrenzte Zahl von Schriften in ihrem Schrift-Menü aufnehmen. Das Schrift-Menü zeigt z. B. nur 200 Schriften, obwohl Sie mehr Schriften mit dem ATM installiert haben. Einige Programme laufen nicht korrekt, wenn viele Schriften installiert sind.

Je mehr Schriften Sie installiert haben, um so länger benötigen sowohl Windows als auch die einzelnen Programme zum Starten. Die genaue Zeit hängt vom verwendeten Prozessor und der Konfiguration des Systems ab. Sie können die Startzeiten verkürzen, indem Sie selten benötigte Schriften wieder entfernen.

## **ATM Schriften als Grafiken drucken**

Der ATM unterstützt eine neue Möglichkeit für Windows 3.1 und Windows 95 Druckertreiber, bei der der ATM mit Hilfe des Druckertreibers ladbare Schriften erstellt, die nur die zum Drucken eines Dokuments tatsächlich benötigten Zeichen enthalten. Durch das Erstellen von ladbaren Schriften auf diese Art wird das Drucken beschleunigt. Diese Möglichkeit wird u. a. von den Druckertreibern für HP LaserJet, IBM Lexmark und Canon LBP Laserdrucker unterstützt. Wenn Sie herausfinden wollen, ob Ihr ATM® 3.01 für Windows Seite 5 TECHREFG.WRI

Windows 3.1 oder Windows 95 Druckertreiber diese Möglichkeit bietet, dann können Sie unter Windows 3.1 im Druckereinrichtungsdialog der Drucker-Systemsteuerung oder unter Windows 95 auf der Schriftart-Registerkarte im Eigenschaften-Fenster nachsehen. Wenn Sie die Option "TrueType als Grafiken drucken" nicht finden, dann wird Ihr Treiber diese Möglichkeit wahrscheinlich auch nicht unterstützen.

Die Option "ATM Schriften als Grafiken drucken" legt fest, ob der ATM die Möglichkeit des Druckertreibers zur Erstellung von ladbaren Schriften nutzt, wann immer sie verfügbar ist. In der Grundeinstellung benutzt der ATM diese Möglichkeit, und die Option "ATM Schriften als Grafiken drucken" ist ausgeschaltet. Wenn Sie die Option einschalten, druckt der ATM alle Zeichen als Grafiken. Einige Programme drucken Zeichen immer als Grafiken, unabhängig von der Einstellung dieser Option. Wenn Sie in Ihrem Druckertreiber die Option "TrueType als Grafiken drucken" einschalten, dann druckt ATM die Zeichen immer als Grafiken, egal ob die Option "ATM Schriften als Grafiken drucken" eingeschaltet ist oder nicht.

Das Einschalten der Option "ATM Schriften als Grafiken drucken" kann bestimmte Probleme beim Ausdrucken beheben, wie etwa das Drucken von Schatten oder von grafischen Objekten, die über einem Text plaziert wurden.

Sie müssen Windows nicht neu starten, damit diese Änderung wirksam wird. Die Änderungen werden normalerweise auch für laufende Programme sofort wirksam. Bei einigen wenigen Programmen müssen Sie jedoch den Druckertreiber erneut auswählen, bevor die Änderung berücksichtigt wird.

#### **Hinzufügen von ATM Schriften**

Im Dialog "ATM Schriften hinzufügen" können Sie Single Master Schriften und Multiple Master Grundschriften sowie Primärschnitte und eigene Schnitte installieren.

Wenn das Quellverzeichnis eine INF/AFM oder PFM-Datei für eine Single Master Schrift oder eine PFM-Datei für einen Multiple Master Schnitt enthält, dann wird der Windows Menüname der Schrift zusammen mit dem Stil-Link in der Liste der verfügbaren Schriften angezeigt.

Wenn das Kontrollfeld eine MMM-Datei für eine Multiple Master Schrift findet, dann zeigt es den Namen der Multiple Master Grundschrift sowie aller Primärschnitte der Schrift an. Die Stil-Links werden auch für diese Schriften angezeigt. Falls Sie einen Primärschnitt oder einen vorher erstellten eigenen Schnitt auswählen, für den die zugehörige Multiple Master Grundschrift noch nicht installiert ist, so wird die Multiple Master Grundschrift automatisch mit ausgewählt. Für diese Automatik muß allerdings die MMM-Datei für die Multiple Master Grundschrift im Quellverzeichnis vorhanden sein.

Sie müssen Multiple Master Grundschriften entfernen, bevor Sie versuchen, sie erneut hinzuzufügen.

Beim Hinzufügen einer Single Master Schrift kopiert der ATM die PFM- und PFB-Dateien in das angegebene Zielverzeichnis. Wenn Sie die Schrift auf der Basis von INF- und AFM-Dateien hinzufügen, dann generiert der ATM die PFM-Datei aus diesen Dateien und schreibt sie in das entsprechende Zielverzeichnis. Danach aktualisiert der ATM den [Fonts] Abschnitt der ATM.INI mit dem Schriftnamen und Stil-Link sowie den Pfadnamen der PFM- und PFB-Dateien. Falls der ATM einen installierten Drucker findet, der den Microsoft Druckertreiber\* verwendet, dann aktualisiert er auch den ATM® 3.01 für Windows Seite 6 TECHREFG.WRI

[PostScript,*portname*] Abschnitt der WIN.INI mit dem Pfad und dem Dateinamen der PFM- und PFB-Dateien. Portname ist die Schnittstelle, für die der Drucker installiert ist. Die Änderungen könnten wie folgt aussehen:

ATM.INI:

[Fonts] Anna=c:\psfonts\pfm\iarg .pfm,c:\psfonts\iarg .pfb

WIN.INI: [PostScript,LPT1] SoftFonts=1 SoftFont1=c:\psfonts\pfm\iarg .pfm,c:\psfonts\iarg .pfb

(\* Anmerkung: Es gibt mehrere PostScript-Druckertreiber, die auf dem Microsoft PSCRIPT Treiber basieren. Dazu gehören die von Agfa, Hewlett Packard und Compaq. Wir werden im Rest des Dokuments von dieser Klasse von PostScript-Treibern als dem Microsoft PostScript-Treiber reden.)

Beim Hinzufügen einer Multiple Master Grundschrift kopiert der ATM die MMM- und PFB-Dateien in die entsprechenden Zielverzeichnisse. Danach aktualisiert er den [MMFonts] Abschnitt der ATM.INI mit dem Schriftnamen und Stil-Link sowie den Pfadnamen der MMM- und PFB-Dateien. Ferner wird eine PFM-Datei für den standardmäßigen Schnitt erzeugt und der [Fonts] Abschnitt der ATM.INI mit dem Schriftnamen und Stil-Link sowie den Pfadnamen der PFM- und PFB-Dateien aktualisiert. Falls der ATM einen installierten Drucker findet, der den Microsoft Druckertreiber verwendet, dann aktualisiert er auch den [PostScript,*portname*] Abschnitt der WIN.INI mit dem Pfad und dem Dateinamen der PFM- und PFB-Dateien.

#### ATM.INI:

[Fonts] MezzMM, ITALIC=c:\psfonts\pfm\zmrg \_\_\_.pfm,c:\psfonts\zmrg \_\_\_.pfb [MMFonts] MezzMM,ITALIC=c:\psfonts\pfm\zmrq .mmm,c:\psfonts\zmrq .pfb WIN.INI:

[PostScript,LPT1] SoftFonts=1 SoftFont1=c:\psfonts\pfm\zmrq .pfm,c:\psfonts\zmrq .pfb

Beim Hinzufügen von Multiple Master Schnitten erzeugt der ATM die PFM- und PSS-Dateien (sofern sie nicht bereits existieren) und kopiert die PFM-Datei in das Zielverzeichnis für Font-Metric Dateien und die PSS-Datei in das Zielverzeichnis für PostScript Outline-Fonts. ATM vergibt automatisch neue Nummern für den Multiple Master Schnitt, falls bereits eine Datei mit demselben Namen im Zielverzeichnis existiert. Danach aktualisiert der ATM den [Fonts] Abschnitt der ATM.INI mit dem Schriftnamen und Stil-Link sowie den Pfadnamen der PFM- und PSS-Dateien. Falls der ATM einen installierten Drucker findet, der den Microsoft Druckertreiber verwendet, dann aktualisiert er auch den [PostScript,*portname*] Abschnitt der WIN.INI mit dem Pfad und dem Dateinamen der PFM- und PSS-Dateien.

[Fonts] VivaMM\_250 LT 600 NO=c:\psfonts\pfm\zkrg\_000.pfm,c:\psfonts\zkrg\_000.pss

#### WIN.INI [PostScript,LPT1] SoftFonts=1 SoftFont1=c:\psfonts\pfm\zkrg\_000.pfm,c:\psfonts\zkrg\_000.pss

Außerdem gibt es zwei Optionen, mit denen Sie wählen können, wie die Schriftdateien installiert werden sollen: "Schrift installieren, ohne die Schriftdatei zu kopieren" und "Als automatisch ladbare Schrift installieren". Wenn Sie die Option "Schrift installieren, ohne die Schriftdatei zu kopieren" einschalten, dann werden die Dateien aus dem Quellverzeichnis benutzt. Falls das ATM Kontrollfeld zusätzliche Dateien wie die PFM-Datei für Single und Multiple Master Schriften oder die PFM- und PSS-Dateien für Multiple Master Schnitte erstellen muß, so werden diese in den entsprecehnden Zielverzeichnissen erzeugt.

Mit dem Einschalten der Option "Als automatisch ladbare Schrift installieren" bewirken Sie, daß der Microsoft PostScript-Treiber die Schrift während des Druckens automatisch an den Drucker schickt. In diesem Fall fügt der ATM die Pfade und Dateinamen für die PFM- und PFB-Dateien (bei Single Master Schriften und Multiple Master Grundschriften) bzw. die PFM- und PSS-Dateien (bei Multiple Master Schnitten) in die entsprechenden [PostScript,*portname*] Abschnitte von WIN.INI.

#### **Eingebaute PostScript Schriften und automatisches Laden von Schriften**

Sie müssen die Option "Als automatisch ladbare Schrift installieren" einschalten, wenn Sie die 35 standardmäßigen Basisschriften für einen Drucker installieren, bei dem diese nicht installiert sind. Die 35 standardmäßigen Basisschriften (erhältlich mit dem Adobe PlusPack und dem PostScript Schriften Cartridge) sind:

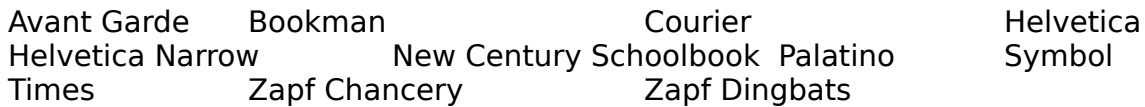

Die meisten, aber nicht alle neuen PostScript-Drucker haben die 35 standardmäßigen Basisschriften eingebaut. Falls Sie Schriften hinzufügen, die bereits im Drucker eingebaut sind, dann können Sie die Option "Als automatisch ladbare Schrift installieren" ausschalten, so daß die Font-Outline Datei beim Drucken nicht zum Drucker geschickt wird. In diesem Fall fügt der ATM auch nur den Eintrag für die PFM-Datei zur WIN.INI hinzu. Sie sollten die Option auch dann ausschalten, wenn Sie die Schriften manuell in den Drucker laden wollen oder Sie die Schriften auf der Festplatte des Druckers installiert haben.

Der ATM fügt für die 35 standardmäßigen Basisschriften keine Einträge in der WIN.INI hinzu, wenn die Option "Als automatisch ladbare Schrift installieren" ausgeschaltet ist. Die Einträge für diese Schriften werden nicht benötigt, weil die Font-Metrics bereits im Druckertreiber enthalten sind. Falls die WIN.INI Einträge für die 35 standardmäßigen Basisschriften enthält, so werden sie vom PostScript-Treiber beim Drucken ignoriert, sofern die Schriften im Drucker eingebaut sind. Oder anders formuliert, der PostScript-Treiber schickt die Outline-Daten nicht zum Drucker, wenn diese schon vorhanden sind. Eine Ausnahme dieser Regel bildet die Schrift Bookman. Bei Benutzung des Microsoft PostScript-Treibers wird die Outline-Datei beim Drucken zum Drucker geschickt, sofern

ATM® 3.01 für Windows Seite 8 TECHREFG.WRI

ein PFB-Eintrag für Bookman in der WIN.INI vorhanden ist. Sie können dieses Problem beheben, indem Sie die vier Schnitte für Bookman erneut installieren, wobei die Option "Als automatisch ladbare Schrift installieren" ausgeschaltet ist. Wann immer Sie eine der 35 standardmäßigen Basisschriften mit ausgeschalteter Option installieren, entfernt der ATM alle Einträge, die im [PostScript,portname] Abschnitt für die Schrift vorhanden sind.

Es wird empfohlen, diese Option beim Hinzufügen von Multiple Master Schriften (bei Grundschriften und bei Schnitten) einzuschalten. Damit Multiple Master Schnitte bei Verwendung des Microsoft PostScript-Treibers korrekt gedruckt werden, muß diese Option beim Hinzufügen sowohl des Schnittes als auch der dazugehörenden Grundschrift eingeschaltet sein. Falls Sie die Multiple Master Grundschrift manuell im virtuellen Speicher Ihres Druckers geladen haben, so können Sie die Option beim Hinzufügen auch ausschalten. Sie müssen dann aber sicherstellen, daß die Grundschrift immer im Drucker vorhanden ist, wenn einer der Schnitte gedruckt werden soll. Die PSS-Dateien für die Schnitte, die beim Drucken benutzt werden, sind sehr klein. Schnitte sollten immer als automatisch ladend installiert werden.

Die Option "Als Automatisch ladbare Schrift installieren" ist grau, wenn Sie keinen Microsoft PostScript-Treiber installiert haben.

## **Pfadnamen**

Beim Hinzufügen von Schriften können Sie "Übersicht..." benutzen, um die gewünschten Zielverzeichnisse zu finden. Falls Sie ein Zielverzeichnis angeben, das noch nicht existiert, so erzeugt das ATM Kontrollfeld dieses, bevor es die Dateien kopiert.

Beim Hinzufügen von Schriften für ein Netzwerklaufwerk können Sie ein Zielverzeichnis auch mit UNC Pfadnamen anstelle des Buchstabens für das Netzwerklaufwerk und des Pfades angeben. Ein UNC Pfadname besteht aus dem Servernamen, einem Servervolume und dem Pfad, z. B. \\server\sys\atmfonts. Bei Benutzng von UNC Namen brauchen Sie dem Netzwerklaufwerk keinen Buchstaben zuzuweisen.

Bei der Angabe des Zielverzeichnisses sind Sie auf maximal 34 Zeichen beschränkt. Hierbei zählen der Buchstabe für das Laufwerk, alle \ sowie der Pfadname, aber nicht der eigentliche Dateiname der Schrift. Diese Begrenzung gilt auch bei Verwendung von UNC Namen und auch, wenn Sie die Option "Schrift installieren, ohne die Schriftdatei zu kopieren" eingeschaltet haben.

## **Entfernen von Schriften**

Beim Entfernen von Single Master Schriften oder Multiple Master Schnitten entfernt das ATM Kontrollfeld die Schrifteinträge in dem [Fonts] Abschnitt der ATM.INI. Es entfernt außerdem alle dazugehörenden Einträge im [PostScript,*portname*] Abschnitt der WIN.INI für alle installierten Drucker, die den Microsoft PostScript-Treiber benutzen.

Beim Entfernen einer Multiple Master Grundschrift werden auch **alle dazugehörenden Schnitte entfernt**. Das ATM Kontrollfeld entfernt alle Schrifteinträge für die Multiple Master Grundschrift und alle seine Schnitte aus den [Fonts] und [MMFonts] Abschnitten von ATM.INI. Es entfernt außerdem alle dazugehörenden Einträge im [PostScript,*portname*] Abschnitt der WIN.INI für alle installierten Drucker, die den Microsoft PostScript-Treiber benutzen.

Das Einschalten der Option "Keine Bestätigung zum Entfernen von Schriften" bewirkt, daß alle gewählten Schriften entfernt werden, auch wenn es sich um die aktuelle Schrift handelt, und ohne eine weitere Bestätigung von Ihnen zu fordern.

Das Einschalten der Option "Schriftdatei vom Volume löschen" bewirkt, daß die eigentlichen Schriftdateien von dem Volume gelöscht werden. Falls die Dateien schreibgeschützt sind, oder falls sie sich in einem schreibgeschützten Verzeichnis befinden, so werden sie, unabhängig von der Einstellung dieser Option, nicht gelöscht.

## **Drucken mit dem ATM**

Der ATM kann die Stile Fett und Kursiv ableiten, falls nur der Stil "regular" vorhanden ist. Sie sollten wenn möglich jedoch einen eigenen Outline-Font für jeden Stil verwenden. Dadurch werden die von Ihnen erstellten Dokumente nicht nur mit den Originalmetriken der Stile umbrochen, sondern Sie können diese Dokumente auch unter verschiedenen Betriebssystemen benutzen.

Um die höchstmögliche Druckqualität zu erreichen, wird empfohlen, den Drucker für seine größte Auflösung zu konfigurieren. Wenn Sie z. B. Ihren PCL-Drucker für 75 oder 150 dpi konfigurieren, dann druckt der ATM die Schriften in diesen Auflösungen. Um den ATM so zu konfigurieren, daß er Schriften in der höchstmöglichen Auflösung druckt und Grafiken gleichzeitig mit niedrigeren Auflösungen gedruckt werden können, müssen Sie die Zeile

DownloadLowRes=On

in den [Settings] Abschnitt der ATM.INI einfügen und Windows neu starten.

Der ATM druckt bei nicht-PostScript-Druckern alle farbigen Schriften (inklusive weißem Text auf schwarzem Hintergrund) als Grafiken. Um den ATM so zu konfigurieren, daß er farbigen Text als Schriften druckt, müssen Sie in der ATM.INI einen Abschnitt

[Colors]

erzeugen, darin die Zeile

PrintColorGraphics=Off

einfügen und Windows neu starten. Diese Option ist nur für nicht-PostScript-Drucker, die ladbare Schriften unterstützen, gedacht. Die tatsächlich gedruckten Farben hängen von den Möglichkeiten des Druckers, ladbare Schriften in Farbe zu drucken, ab.

# **Drucken mit PostScript**

Single Master Schriften und Multiple Master Grundschriften

Beim Drucken einer Single Master Schrift oder einer Multiple Master Grundschrift mit dem Adobe PostScript-Treiber (der den [Fonts] Abschnitt direkt aus der ATM.INI liest) wird die gesamte Outline-Datei (PFB) zum Drucker geschickt. Wenn allerdings die Schrift bereits vorher im Drucker geladen wurde oder im Treiber als eingebaute Schrift markiert wurde, so wird die Outline-Datei nicht zum Drucker geschickt. Ferner gibt es bei den Einstellungen für den Treiber eine Option, mit der das Schicken von<br>lindows seite 10 TECHREFG.WRI

 $ATM$ <sup>®</sup> 3.01 für Windows

Outline-Dateien für alle Schriften unterbunden werden kann, unabhängig von den Einstellungen für die einzelnen Schriften.

Der Microsoft PostScript-Treiber schickt die Outline-Dateien an den Drucker, für die die Outline-Datei (PFB) in dem [PostScript,*portname*] Abschnitt der WIN.INI eingetragen ist. Falls der Treiber nur PFM-Einträge findet, dann nimmt er an, daß die Schrift im Drucker eingebaut ist, und die Outline-Datei wird während des Druckens nicht an den Drucker geschickt.

#### Installierte Multiple Master Schnitte

Beim Drucken von installierten Multiple Master Schriften mit dem Adobe PostScript-Treiber weist der ATM den Treiber an, die gesamte Outline-Datei für die Multiple Master Grundschrift zum Drucker zu schicken, bevor die PostScript Stub Datei für den Schnitt gesendet wird.

Derselbe Ansatz wird auch beim Drucken mit dem Microsoft PostScript-Treiber verwendet, sofern sowohl die PFM- und PFB-Dateien für die Multiple Master Grundschrift als auch die PFM- und PSS-Dateien für den Schnitt in dem entsprechenden [PostScript,*portname*] Abschnitt der WIN.INI eingetragen sind.

#### Bei Bedarf berechnete Schnitte

Sowohl der Adobe als auch der Microsoft PostScript-Treiber haben die Fähigkeit, PostScript-Schriften für Type 1 Schriften zu generieren, die nicht im System vorhanden sind. Der ATM 3.0 benutzt diese Fähigkeit beim Drucken von bedarfsweise berechneten Schnitten auf PostScript-Druckern.

Damit dieses auch korrekt funktioniert, müssen Sie bei Verwendung des Adobe PostScript-Treibers diesen so konfigurieren, daß TrueType Schriften als Type 1 oder Type 3 gedruckt werden.

Auch bei Verwendung des Microsoft PostScript-Treibers müssen Sie unter "Weitere Optionen" die Option "Zum Drucker senden als" auf "Adobe Typ1" oder "Bitmap (Typ 3)" im Druckereinrichtungsdialog von Windows 3.1 einstellen. Zusätzlich müssen Sie bei Verwendung dieses Treibers die Verwendung von TrueType Schriften einschalten. Wenn Sie mit Windows 95 arbeiten, gehen Sie auf die Schriftart-Registerkarte im Eigenschaften-Fenster des PostScript-Treibers, und stellen Sie sicher, daß die Option "TrueType-Schriftarten senden als" auf "Konturschriftarten" oder "Bitmaps" eingestellt ist.

Die bedarfsweise Berechnung von Schriften zum Drucken wird mit dem Microsoft PostScript-Treiber auch verwendet, wenn die Liste der Schriften in dem [PostScript,*portname*] Abschnitt der WIN.INI nicht mit den Schriften im [Fonts] Abschnitt der ATM.INI übereinstimmt. Falls der Treiber eine Schrift in der WIN.INI nicht finden kann und auch nicht annimmt, daß es sich um eine eingebaute Schrift handelt, so erhält er vom ATM die nötigen Daten, um eine ladbare Schrift zu erzeugen, vorausgesetzt die Schrift wurde für den ATM installiert. Dieses erfolgt für alle Single Master Schriften sowie Multiple Master Grundschriften und Schnitte.

# **Arbeiten mit dem ATM in einem Netzwerk**

Der ATM unterstützt die Installation von einem Netzwerk Server und die Benutzung von Schriften, die auf einem Netzwerk Server stehen. ATM kann auch für eine Netzwerkfähige Version von Windows, bei der mehrere Benutzer die Windows Programmdateien gemeinsam benutzen, installiert und benutzt werden. Der ATM ist vom verwendeten Netzwerkprotokoll unabhängig. Er arbeitet sowohl mit Client-Server- als auch mit Peerto-Peer-Netzwerken.

### Installation

Das ATM Installationsprogramm arbeitet in einem von drei Modi:

- · Lokal
- · Netzwerk Client
- · Netzwerk Administrator

Der lokale Modus wird im Handbuch beschrieben. Es ist der standardmäßige Modus des Installationsprogramms. Während der Installation dekomprimiert das Programm die Datei ATMCNTRL.EX\_ in ATMCNTRL.EXE und kopiert sie in das Windows Verzeichnis. Die anderen ausführbaren Dateien werden auch dekomprimiert (ATM16.ND\_ wird ATM16.NDL, ATM32.ND\_ wird ATM32.NDL und ATMSYS.DR\_ wird ATMSYS.DRV) und in das Windows Systemverzeichnis kopiert. Danach wird die Datei ATM.INI im Windows Verzeichnis erzeugt bzw. aktualisiert, ein Symbol für das ATM Kontrollfeld in der Hauptgruppe des Programm-Managers hinzugefügt, und die Dateien SYSTEM.INI und WIN.INI (sofern Sie Schriften installieren und den Microsoft PostScript-Treiber verwenden) aktualisiert. Am Ende der Installation werden Sie aufgefordert, Windows neu zu starten. Beim ersten Starten von Windows nach der Installation werden die Programmdateien ATM16.NDL und ATM32.NDL in ATM16.DLL respektive ATM32.DLL umbenannt. Der ATM ist damit vollständig installiert, und alle installierten Type 1 Schriften stehen zur Verfügung.

Der Installer schaltet automatisch in den Netzwerk Modus, wenn das Systemverzeichnis nicht ein Unterverzeichnis des Windows Verzeichnisses ist. Standardmäßig schaltet sich der ATM in den Netzwerk Client Modus.

Im Netzwerk Client Modus kopiert das Installationsprogramm keine ausführbaren Dateien, da diese gemeinsam benutzt werden. Es prüft ob sich ATMSYS.DRV sowie die ATM??.DLL Dateien im Systemverzeichnis befinden und mindestens eine DLL-Datei die korrekte Version hat. Das Installationsprogramm prüft die DLL Version, falls die DLL aktiv ist. Danach wird die Datei ATM.INI im Windows Verzeichnis erzeugt bzw. aktualisiert, ein Symbol für das ATM Kontrollfeld in der Hauptgruppe des Programm-Managers hinzugefügt, und die Dateien SYSTEM.INI und WIN.INI (sofern Sie Schriften installieren und den Microsoft PostScript-Treiber verwenden) aktualisiert.

Sie können den Netzwerk Administrator Modus wählen, indem Sie das Installationsprogramm mit den Befehlszeilenparametern -a oder /a aufrufen. Der Netzwerkadministrator muß als Client der Netzwerk-fähigen Windows-Installation angemeldet sein, und er muß Schreibrechte für das Windows Systemverzeichnis haben.

Im Netzwerk Administrator Modus kopiert das Installationsprogramm alle ausführbaren Dateien in das Systemverzeichnis, wo sie zur gemeinsamen Benutzung zur Verfügung stehen. Beachten Sie dabei, daß das Systemverzeichnis schreibbar sein muß, und daß ATM® 3.01 für Windows Seite 12 TECHREFG.WRI

kein Anwender die aktualisierten ATM Dateien in Benutzung hat. Adobe empfiehlt daher, daß Sie mit der Installation erst beginnen, wenn sich alle Benutzer aus dem Netzwerk abgemeldet haben. Nach Beendigung der Installation müssen Sie Windows neu starten (die Schaltfläche "Zurück zu DOS" ist grau). Beim Neustart benennt ATMSYS.DRV die Dateien ATM??.NDL in ATM??.DLL um.

In den meisten Fällen haben die Clients einer gemeinsam benutzten Installation von Windows keine Schreibrechte für das Windows Systemverzeichnis auf dem Netzwerk. Sie können auch die ATM Programmdateien schreibschützen, um sie vor versehentlichem Löschen zu schützen.

Wenn Sie mehrere gemeinsame Versionen von Windows auf verschiedenen Servern installiert haben und ATM auf jedem manuell installieren möchten, dann installieren Sie den ATM zuerst auf einem der Server. Dann kopieren Sie die Programmdateien, ATMCNTRL.EXE, ATMSYS.DRV, ATM16.DLL und ATM32.DLL in das Windows Systemverzeichnis der anderen Installationen.

Nach der kompletten ATM Installation durch den Netzwerkadministrator muß jeder Client den ATM auf seinem Arbeitsplatzrechner installieren, wobei er den Netzwerk Client Modus benutzt.

Um den ATM für eine Installation von einem Netzwerklaufwerk zu konfigurieren, müssen Sie den gesamten Inhalt der Installationsdiskette in ein Netzwerkverzeichnis, wobei die Verzeichnisstruktur der Diskette erhalten bleiben muß. Sollte Ihr ATM auf mehreren Disketten ausgeliefert werden, so kopieren Sie den Inhalt aller Disketten in dasselbe Netzwerkverzeichnis, wobei Sie auch in diesem Fall die Verzeichnisstruktur übernehmen müssen.

Sie können auch Schriften im Netzwerk zur gemeinsamen Benutzung installieren. Sie sollten diese unbedingt schreibschützen, um ein versehentliches Löschen zu verhindern. Durch die Benutzung der Schriften vom Server wird auf der lokalen Platte Platz gespart. Dafür ist der Zugriff auf die Schriftdateien des Servers im Regelfall langsamer, als wenn diese von der lokalen Platte gelesen werden. Dieses hängt natürlich auch von der Belsatung im Netzwerk und der Topologie des Netzwerks ab.

Wenn Schriftdateien, die sich auf einem Netzwerklaufwerk oder auf einem entfernbarem Speichermedium wie einer CD-ROM befinden, beim Starten von Windows nicht gefunden werden können, dann merkt sich der ATM diese Schriften für eine spätere Zuordnung. Werden die Schriftdateien dann zu einem späteren Zeitpunkt verfügbar, so aktiviert der ATM sie.

Das ATM Installationsprogramm benutzt zwei Konfigurationsdateien, mit denen der Installationsvorgang verändert werden kann. Die Datei NSTALL.CNF bestimmt das Verhalten des Installationsprogramms. Die Datei ATM.CNF beschreibt, wie die Datei ATM.INI erzeugt bzw. aktualisiert werden soll.

Im Folgenden ist ein Beispiel für eine typische INSTALL.CNF Datei aufgeführt:

[Branches] Version=3.02 Disks=2 Fonts=YES ATM® 3.01 für Windows Seite 13 TECHREFG.WRI

```
PCLBits=NO
MinFontCache=256
[Disk1]
Name=Program Disk 
ID=PROGDISK
Files=ATMCNTRL.EX_,ATMSYS.DR_,ATM16.ND_,ATM32.ND_,ATM.CNF
[Disk2]
Name=Font Disk
```
ID=FONTDISK PSFonts=\PSFONTS CPSFONTS=120

Der [Branches] Abschnitt der INSTALL.CNF beschreibt die allgemeine Installationsumgebung.

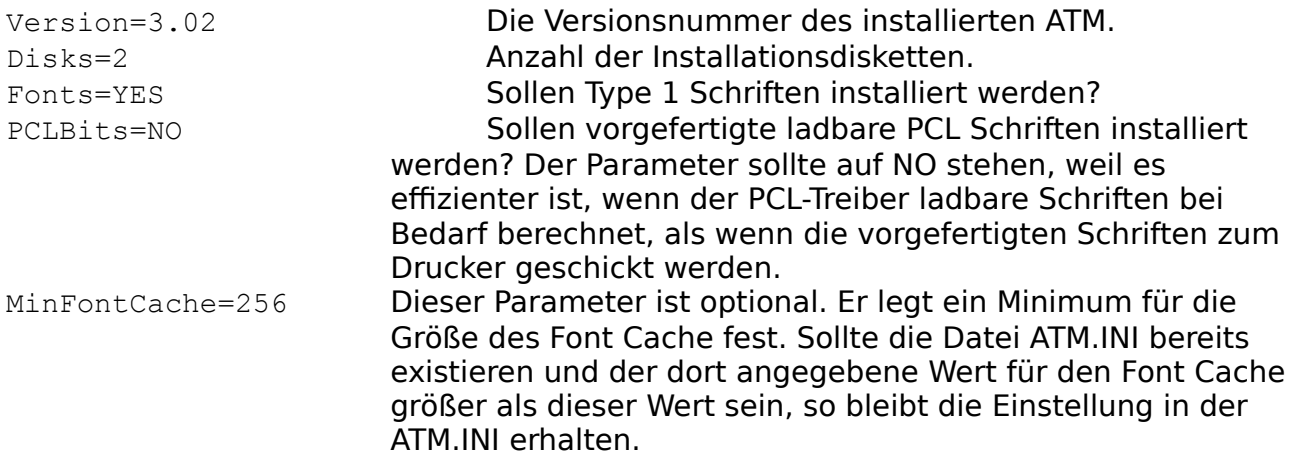

Der [Diskx] Abschnitt der INSTALL.CNF enthält Informationen über die einzelnen Disketten.

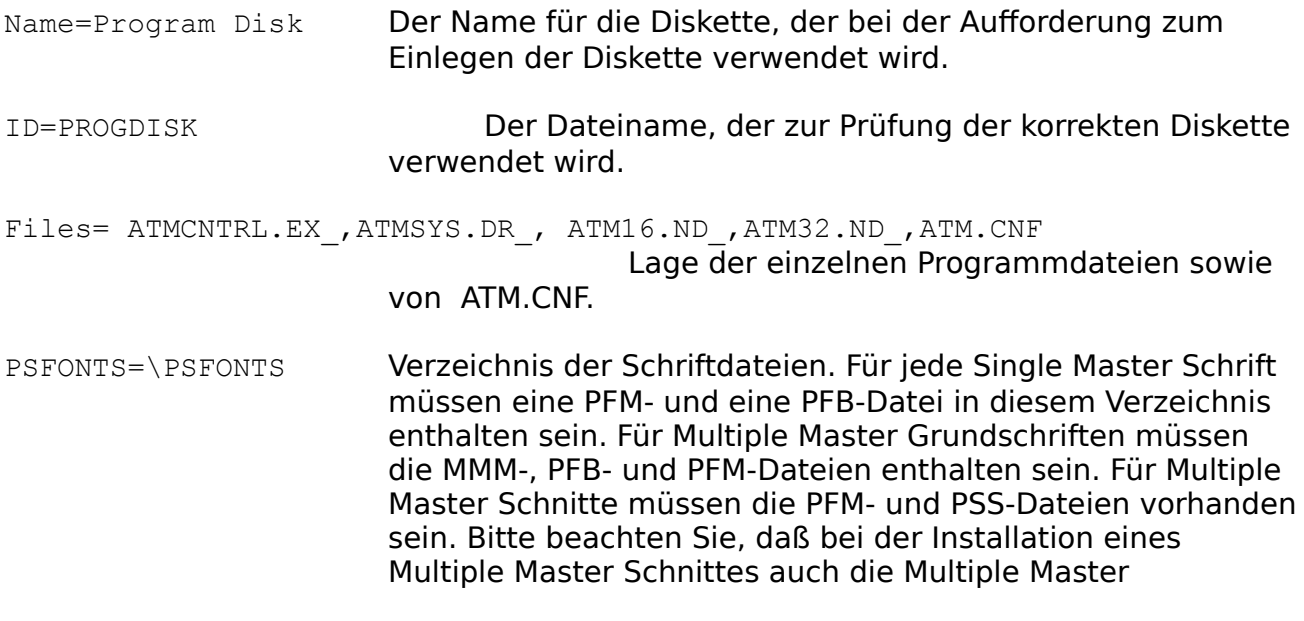

Grundschrift installiert werden muß.

CPSFONTS=120 Geschwindgitkeit, mit der der Ablaufbalken während der Installation voranschreitet. Der Wert sollte ungefähr doppelt so groß wie die Anzahl von PFB- und PSS-Dateien sein.

Sie können die Datei INSTALL.CNF auch verändern.

Um das standardmäßige Zielverzeichnis für die Schriftdateien zu ändern, müssen Sie einen Abschnitt

[Setup]

in INSTALL.CNF erzeugen und die Zeilen

PFM\_Dir=c:\*newdir*\pfm PFB\_Dir=c:\*newdir*

hinzufügen, wobei newdir für das gewünschte Zielverzeichnis steht. Bei der Installation des ATM erscheint dieses Verzeichnis als Voreinstellung im Hauptdialog. Dort können Sie die Verzeichnisse dann noch wieder verändern oder die hier angegebenen benutzen.

Wenn Sie bei der Installation von Schriften verhindern wollen, daß der [PostScript,*portname*] Abschnitt der WIN.INI bei Verwendung eines Microsoft PostScript-Treibers aktualisiert wird, dann müssen Sie die folgende Zeile

PSUpdate=NO

in den [Branches] Abschnitt von INSTALL.CNF einfügen.

Die andere Datei zur Konfiguration des ATM Installationsprogramms ist ATM.CNF. Die Datei beschreibt, wie die einzelnen Abschnitte der Datei ATM.INI erzeugt bzw. aktualisiert werden sollen.

Hier ein Beispiel für eine solche Datei:

[Touch] Aliases= Synonyms= OldScreenFonts= ATMVersions= DisablePSBD= [Aliases] Helv=Helvetica Tms Rmn=Times Roman=Times Modern=Helvetica [Synonyms]

```
Helv=Helvetica
Tms Rmn=Times
[OldScreenFonts]
Helv=Yes
Tms Rmn=Yes
Courier=Yes
[ATMVersions]
pm5app=2.60
[DisablePSBD]
Acroexch=Yes
Acroread=Yes
Pm5app=Yes
Wpwin60=Yes
Wpwprint=Yes
XPress=Yes
FLW2=Yes
```
Jeder Abschnitt, der in der ATM.INI geändert werden soll, muß in dem [Touch] Abschnitt dieser Datei aufgeführt werden. Die aufgeführten Abschnitte werden ggf. in der ATM.INI erzeugt und gemäß der Angaben in der ATM.CNF aktualisiert.

#### **Unterstützung verschiedener Sprachen**

Sie können die Sprache für den ATM wählen und diese Einstellung jederzeit ändern. Der ATM enthält Dialoge und Meldungen in zehn verschiedenen Sprachen, so daß diese immer zur Verfügung stehen.

Der ATM enthält die folgenden Sprachen (die Kürzel aus drei Buchstaben sind die standard Sprachkodes aus Windows):

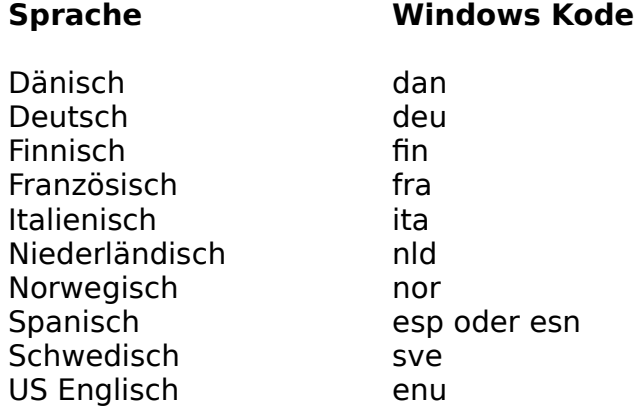

**Anmerkung:** Der ATM erkennt die beiden für Spanisch möglichen Kodes. Falls eine gegebene Sprache vom ATM nicht unterstützt wird, so wird Englisch verwendet.

Das Installationsprogramm prüft zuerst, ob bereits ein LanguageCode= Eintrag im [Settings] Abschnitt der ATM.INI existiert. Andernfalls benutzt er die Sprache, die unter sLanguage= im [Intl] Abschnitt der WIN.INI eingetragen wurde. Sie können den

ATM® 3.01 für Windows Seite 16 TECHREFG.WRI

sLanguage= Eintrag verändern, indem Sie Ländereinstellungen in der Windows Systemsteuerung öffnen und eine andere Sprache wählen.

Sie können das ATM Installationsprogramm auch in einer bestimmten Sprache, unabhängig von den Einträgen in ATM.INI oder WIN.INI, starten, indem Sie in der Befehlszeile die Option /lxxx bzw. -1xxx angeben, wobei xxx der Kode für die gewünschte Sprache ist. Wenn Sie das Installationsprogramm also für eine bestimmte Sprache aufrufen wollen, dann wählen Sie "Ausführen" im Datei-Menü des Programm-Managers. Geben Sie als Befehlszeile *z:\install -lxxx* ein, wobei *z:* der Kennbuchstabe für das Laufwerk mit der ATM Installationsdiskette und *xxx* der Kode für die Sprache ist. Am Ende der Installation trägt das Installationsprogramm diesen Kode in die ATM.INI ein. Beim nächsten Aufruf des ATM Kontrollfelds wird es diese Sprache benutzen.

Das ATM Kontrollfeld bestimmt die Sprache auf dieselbe Art wie das ATM Installationsprogramm. Es sucht zuerst nach einem LanguageCode= Eintrag in dem [Settings] Abschnitt der ATM.INI; andernfalls benutzt es die Sprache, die Sie unter Ländereinstellungen in der Windows Systemsteuerung gewählt haben.

Wie schon beim Installationsprogramm können Sie auch beim ATM Kontrollfeld die Sprache unabhängig von den Einträgen in der ATM.INI oder der WIN.INI wählen. Wählen Sie "Ausführen" im Datei-Menü des Programm-Managers und geben Sie atmcntrl -l*xxx* ein, wobei *xxx* der Kode für die Sprache ist. Klicken Sie auf OK, um das ATM Kontrollfeld in der Sprache zu starten.

Wenn Sie in einer Umgebung mit Personen aus verschiedenen Ländern arbeiten, dann können Sie mehrere ATM Symbole mit jeweils anderer Sprache erzeugen.

Folgenderweise erzeugen Sie ein ATM Symbol für eine Sprache:

- 1. Wählen Sie für jedes Symbol, das Sie erzeugen wollen, im Programm-Manager eine Programmgruppe, z. B. die Hauptgruppe.
- 2. Wählen Sie "Neu" im Datei-Menü. Der Dialog für ein neues Programmobjekt erscheint.
- 3. Wählen Sie "Programm". Windows zeigt den Dialog für die Programmeigenschaften.
- 4. Geben Sie eine Beschreibung (z. B. ATM en Espanol) und eine Befehlszeile ein:

ATMCNTRL.EXE -lESP

Sie können den Namen des Programms suchen (ATMCNTRL.EXE befindet sich im \Windows Verzeichnis), aber Sie müssen die -l Option und den Sprachkode hinzufügen.

5. Klicken Sie auf OK. Das neue ATM Symbol erscheint.

**Anmerkung:** Der Sprachparameter betrifft nur das Benutzerinterface des ATM Kontrollfelds. Alle Schrift-Funktionen des ATM sind sprachunabhängig.

ATM® 3.01 für Windows Seite 17 TECHREFG.WRI

# **ATM.INI**

Das Installationsprogramm erstellt bzw. verändert die Initialisierungsdatei für den ATM, ATM.INI, während der Installation. ATM.INI enthält die Liste der im ATM installierten Schriften sowie andere Einstellungen für den ATM. Der folgende Teil enthält technische Informationen über die Initialisierungsdatei für den ATM Version 3.02. Die einzelnen Abschnitte sowie die einzelnen Einträge innerhalb eines Abschnittes können in einer beliebigen Reihenfolge vorkommen.

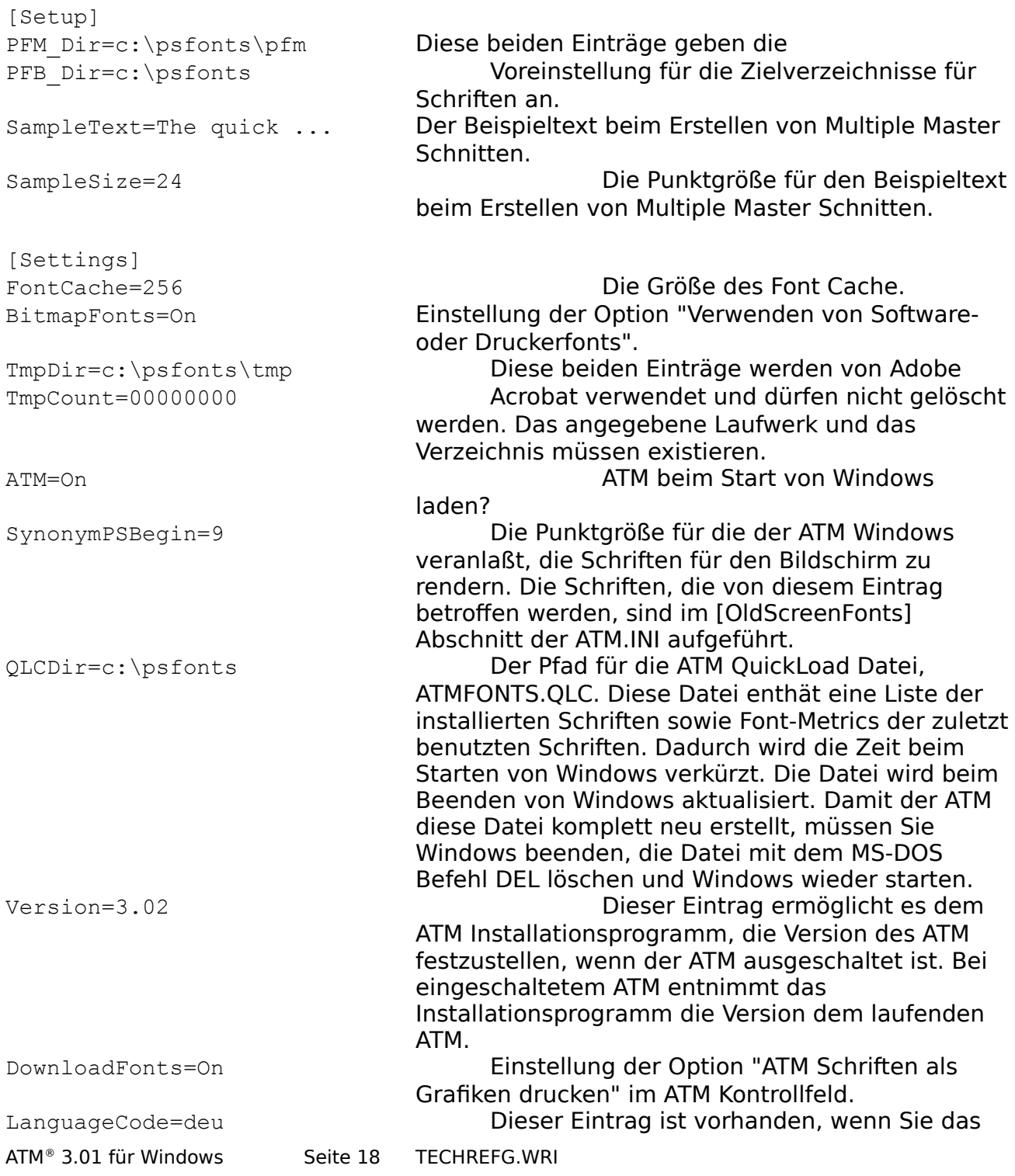

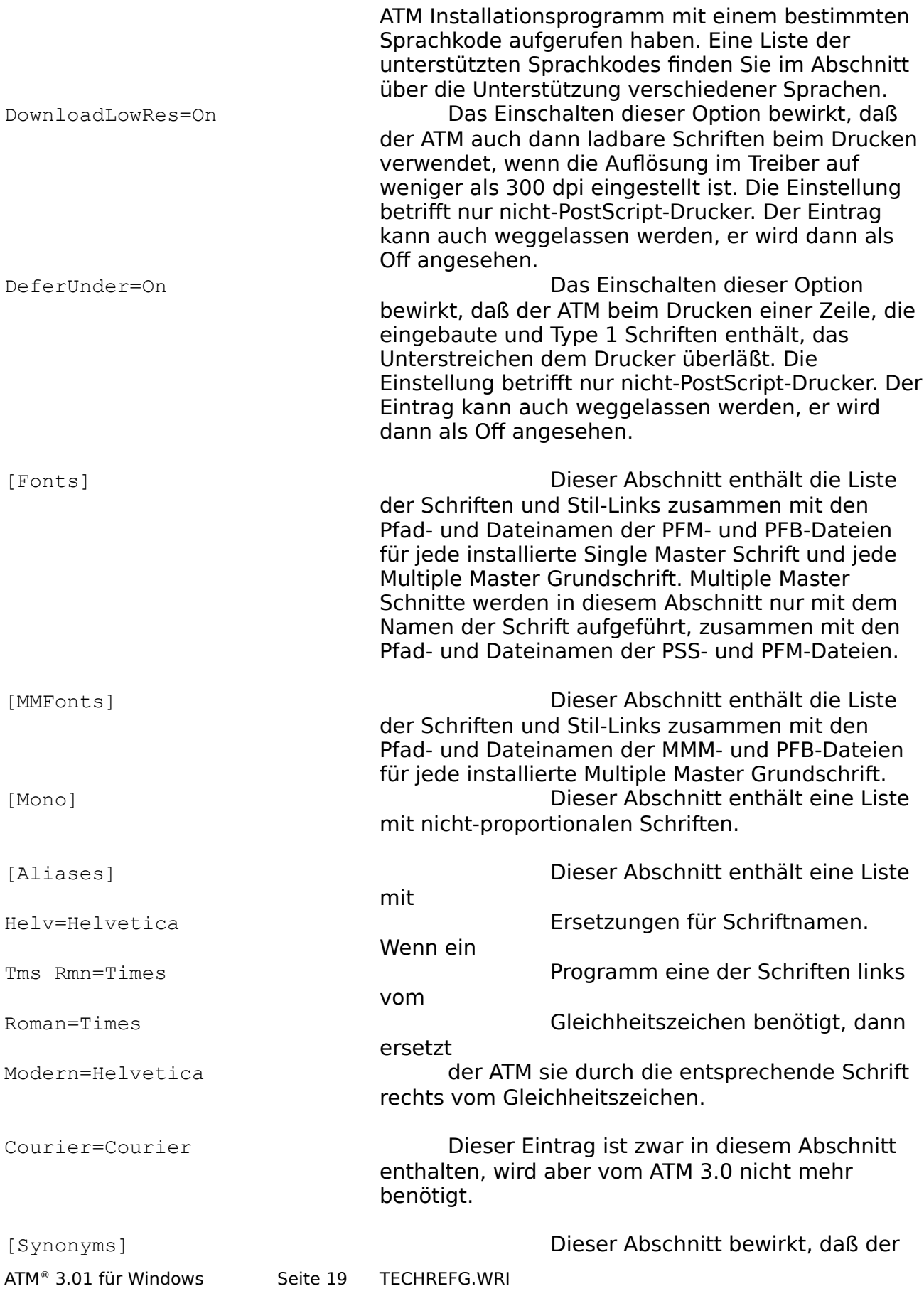

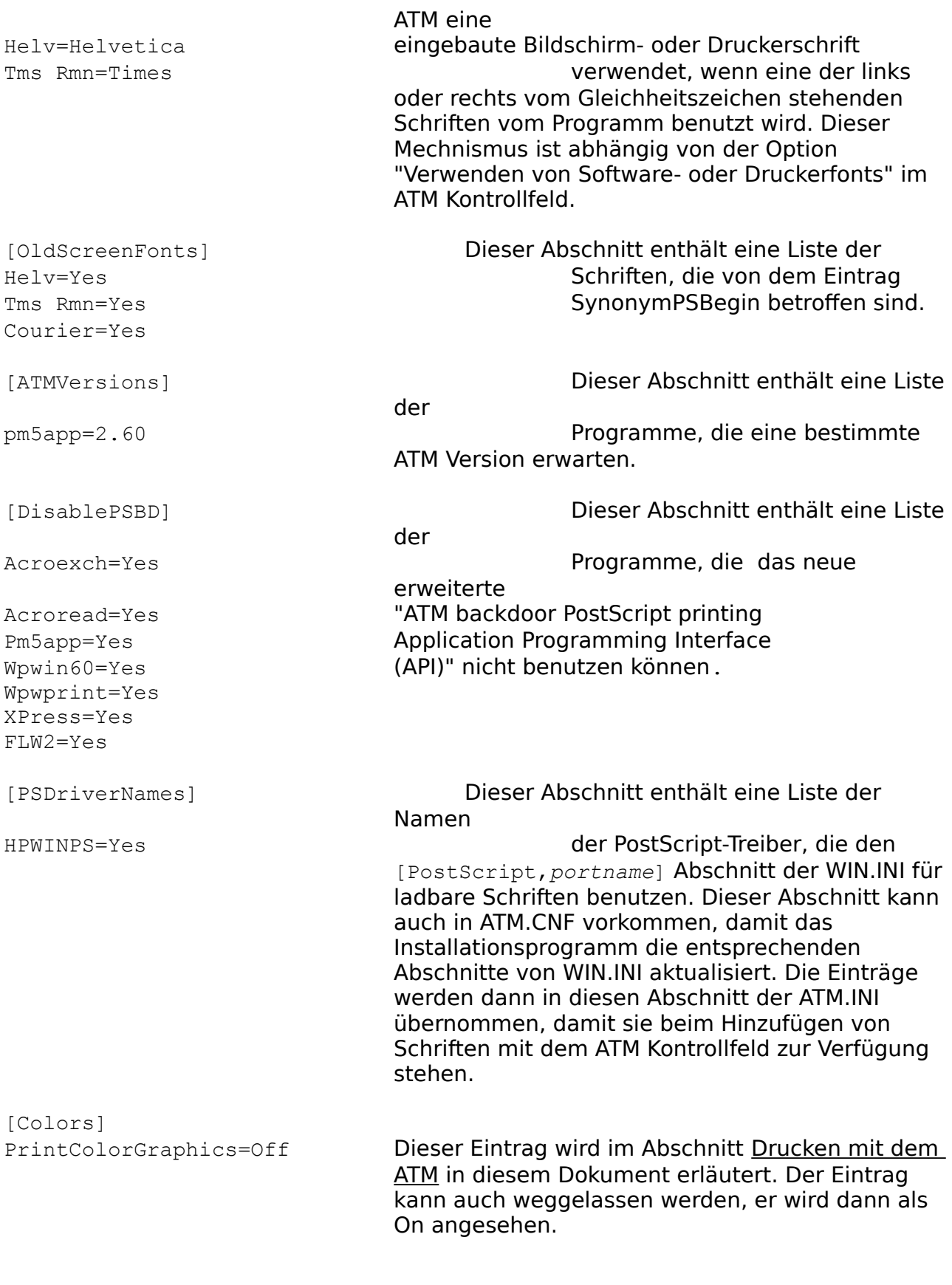